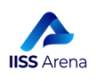

**IISS** Arena

# TUTORIAL (PER TUTTI I DOCENTI E I COORDINATORI)

UTILIZZO DI CLASSROOM a.s. 2020-2021:

- 1- Salva i dati contenuti all'interno delle tue Classroom didattiche dell'aa.s. 2019/2020
- 2- I passaggi per l'archiviazione della Classroom
- 3- Creazione di una nuova Classroom per la Didattica
- 4- Creazione di una nuova Classroom (AMMINISTRATIVA) per ciascun C.d.C.
- 5- Comunicazione agli alunni dei codici corso delle Classroom di ciascuna materia di ciascuna classe

## su G-Suite for Education di Google

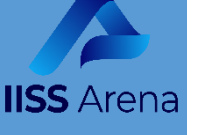

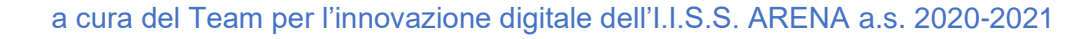

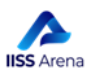

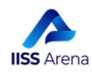

#### **Prima di impostare le nuove classroom per l'a.s. 2020-2021 è necessario archiviare correttamente i corsi tenuti su Classroom nel precedente anno scolastico.**

#### **Ecco una breve guida che vi aiuterà, spiegandovi come fare!**

L'obiettivo dell'archiviazione del corso di Classroom è quello di mantenere ogni corso "**congelato**"(in qualunque momento voi potrete scongelarlo) e al tempo stesso non renderlo più visibile agli alunni nei voti, compiti, ecc., in modo che, in caso di eventuali ricorsi o altre necessità, la scuola possa accedere a questi materiali come se fossero nel proprio archivio.

Prima di impostare le attività per l'anno scolastico 2020-2021, ogni docente DEVE archiviare il proprio corso: questo permette che nessuno possa modificarne il contenuto.

Si prega di **NON riattivare** più i corsi archiviati, onde evitare che qualcuno vi acceda e ne modifichi il contenuto.

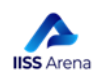

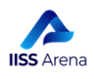

## **1. Salva i dati contenuti all'interno delle tue Classroom didattiche dell'aa.s. 2019/2020**

Prima di archiviare le Classroom didattiche relative all'anno scolastico 2019-2020, ogni docente **DEVE SALVARE** il contenuto del proprio corso: sarà chiesto, poi, in una fase successiva di consegnarlo al Dirigente Scolastico che lo archivierà dopo averlo, lui stesso, firmato digitalmente.

Per SALVARE il contenuto della Classroom Didattica, procedi in questo modo:

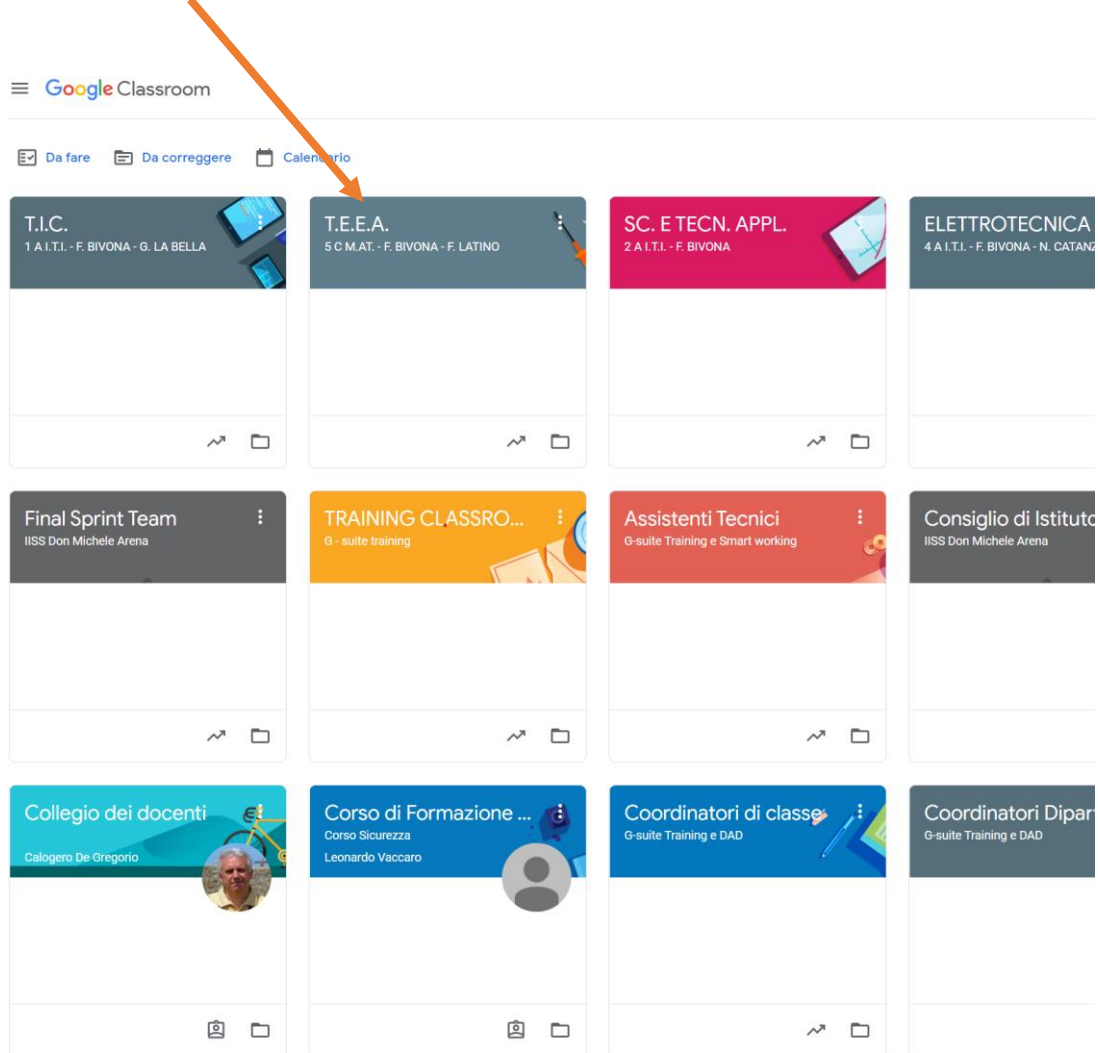

1 Apri la **Classroom** di riferimento

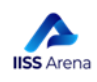

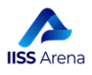

#### 2 Vai alla sezione **Lavori del corso**

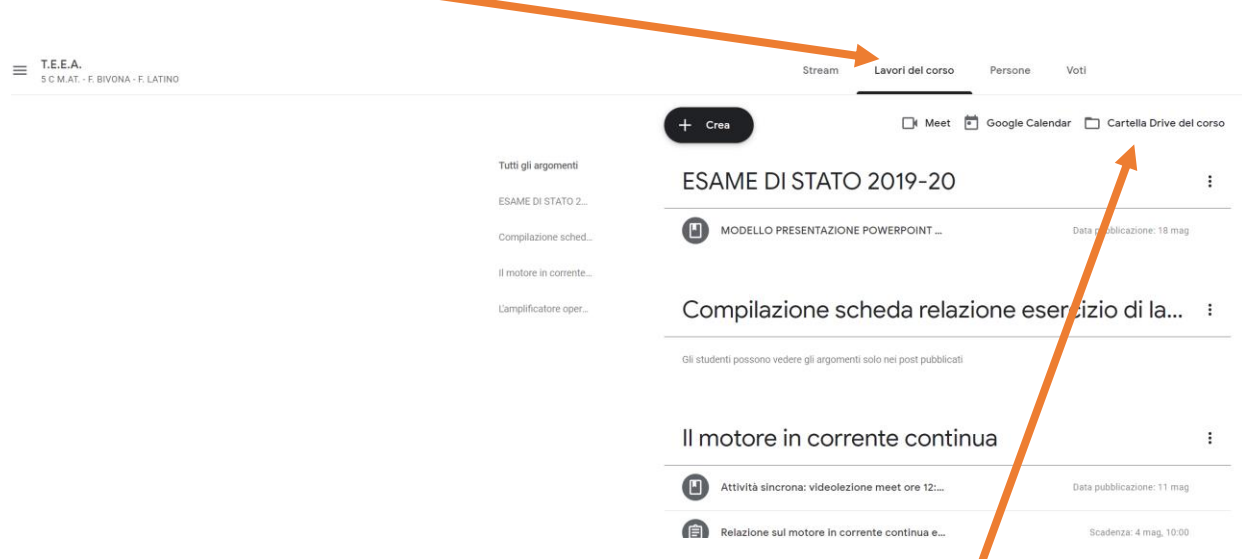

3 Dopo avere aperto la sezione **Lavori del corso**, Clicca su **Cartella Drive del corso**

4 Si aprirà la Schermata contenente tutto il materiale che hai inserito durante l'anno scolastico precedente.

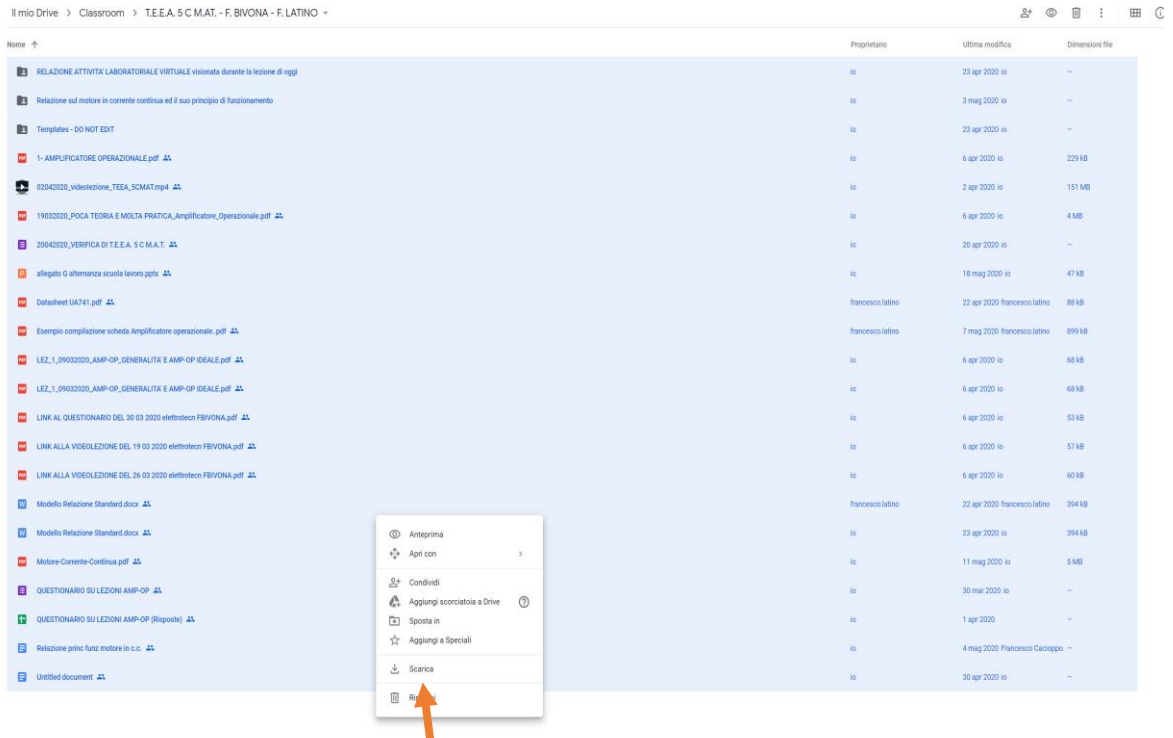

4 Seleziona tutto facendo clic sul tasto sinistro del mouse e trascinando il mouse fino all'ultimo file. Lasciando i file selezionati, clicca sulla selezione con il tasto destro del mouse e clicca **Scarica** col tasto sinistro del mouse. **Drive** inizierà a prepararsi per scaricare tutto il materiale sulla cartella Download del tuo PC. Potrebbero passare anche diversi minuti. Quando Drive sarà pronto per scaricare tutto sul tuo PC, VIUSLIZZERAI UNA FINESTRA DI QUESTO TIPO,

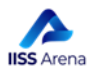

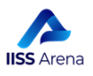

Clicca su **Esci** e il file compresso che si genera, si andrà a posizionare nella cartella Cartella Download del tuo PC.

5 Salva su una Pen Drive o su altro supporto informatico, in maniera tale da poterlo fornire al Dirigente Scolastico, nel momento in cui ti sarà richiesto.

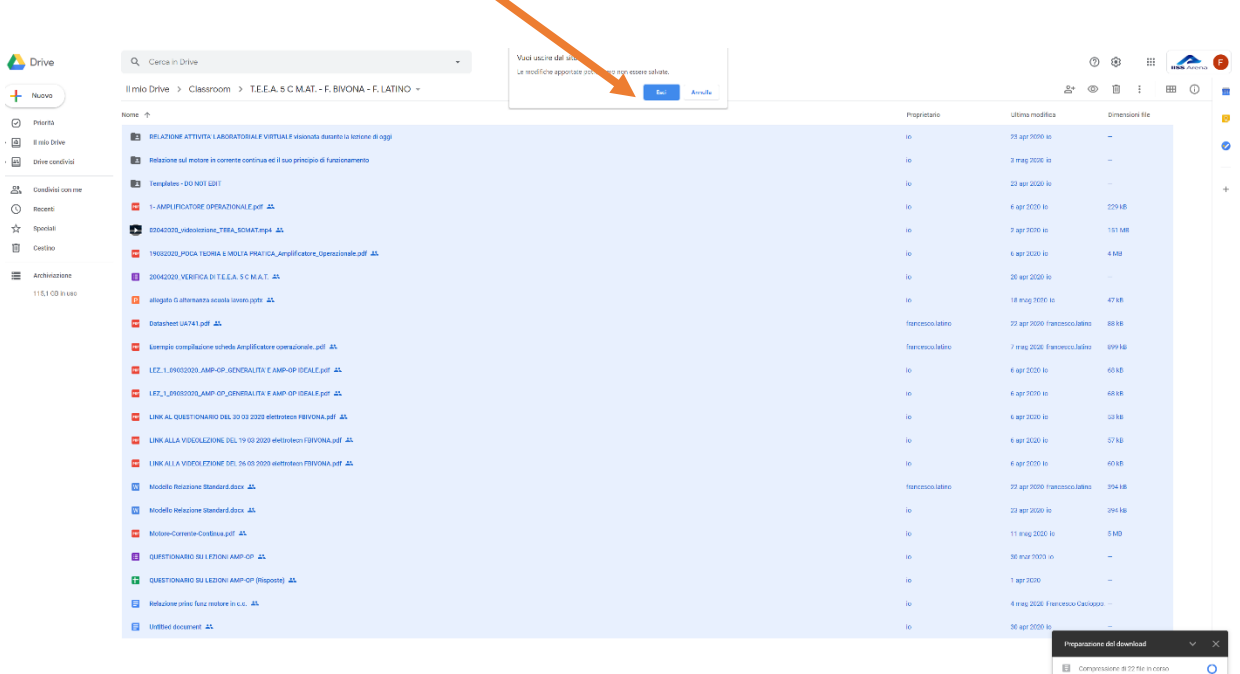

#### **1. I passaggi per l'archiviazione della Classroom**

Dopo aver SALVATO il contenuto della Classroom Didattica, eccoti i passaggi necessari per ARCHIVIARE I VECCHI CORSI DELL'A.S. 2019-2020 che quest'anno non vi serviranno più, sono i seguenti:

- 1. Vai a [classroom.google.com](https://classroom.google.com/) .
- 2. Nella scheda del corso, fai clic su **Altro** (ovvero i tre puntini che trovi sulla Scheda del corso, in alto a destra) e scegli **Archivia** (per procedere all'archiviazione del corso).

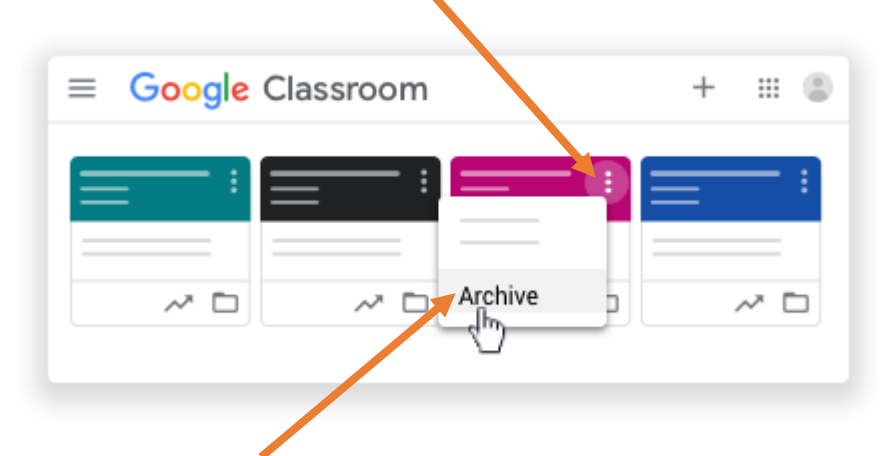

3. Fai clic su **Archivia** per confermare.

a cura del Team per l'innovazione digitale dell'I.I.S.S. ARENA a.s. 2020-2021

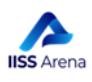

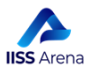

4. Hai finito e il corso scompare dai tuoi corsi, ma rimane disponibile tra i tuoi corsi archiviati

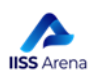

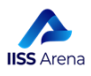

## **2. Creazione di una nuova Classroom PER LA DIDATTICA**

#### **ATTENZIONE: IN QUESTA PRIMA FASE, I DOCENTI NON DOVRANNO FORNIRE ALCUN CODICE CORSO AGLI ALUNNI NE INVITARLI A NESSUN TITOLO ALL'INTERNO DELLE CLASSROOM CREATE**

Per la creazione delle nuove CLASSROOM PER CIASCUNA MATERIA DA VOI INSEGNATA E PER CIASCUNA CLASSE per l'A.S. 2020-2021, eccovi i passi da seguire:

- 1. Vai a [classroom.google.com](https://classroom.google.com/) .
- 2. Clicca sul  $\pm$  che si trova in alto a destra della schermata che si apre

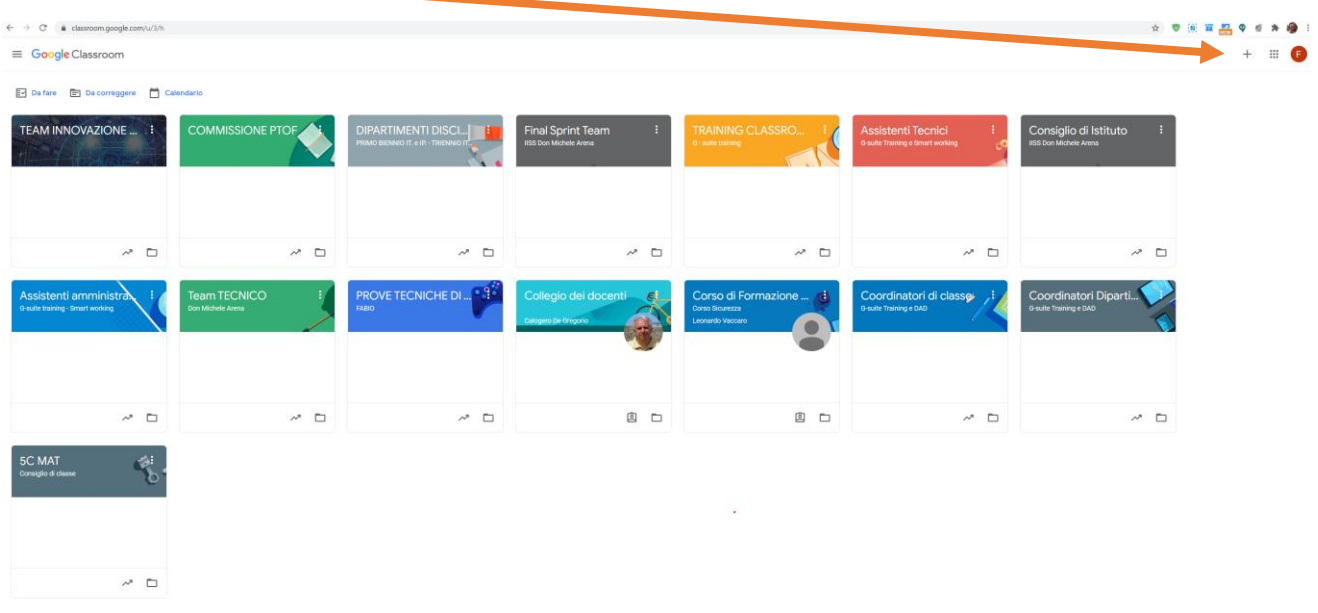

3. Clicca adesso su Crea Corso

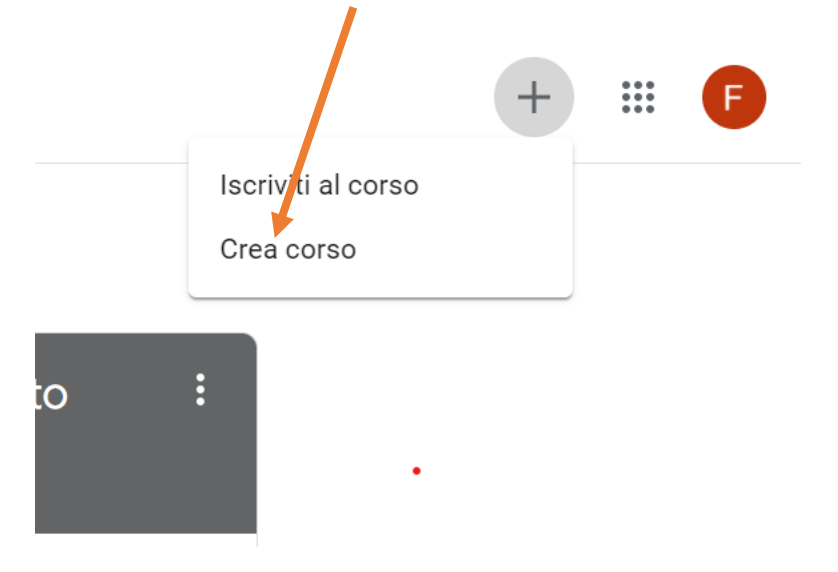

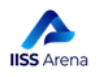

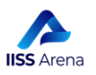

4. Si apre questa finestra nella quale si dovranno inserire Nome corso (es. ITALIANO) e inserire nel campo Sezione (es. 1 B M.A.T. – F. BIVONA)

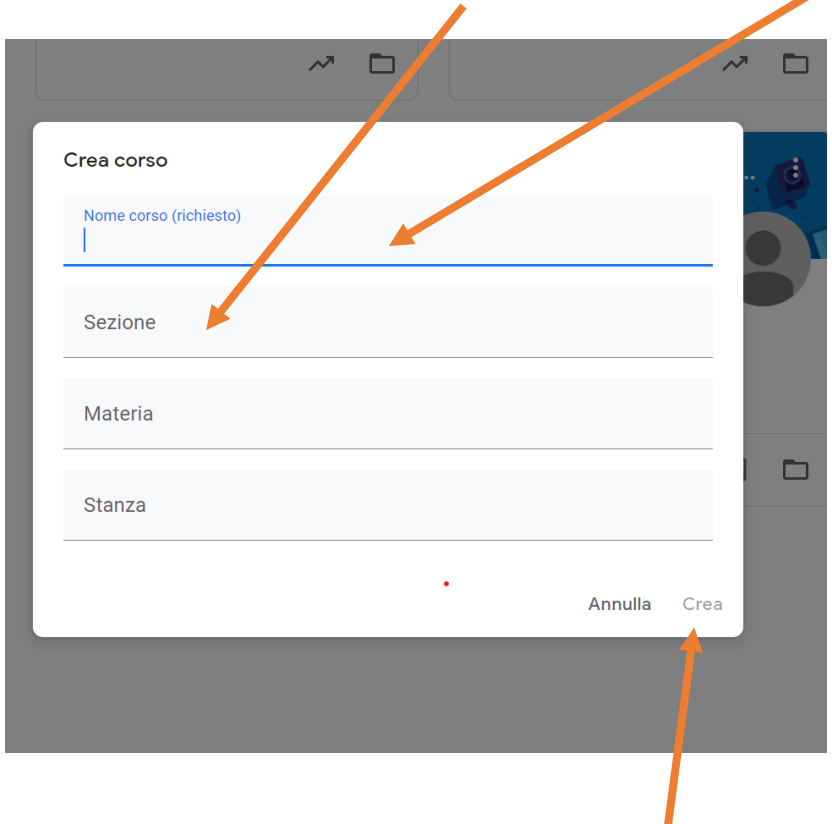

5. Dopo aver inserito le informazioni della classe, clicca su **Crea** e il tuo corso sarà pronto per essere utilizzato**.**

Per l'utilizzo della classroom ti invito ad utilizzare i tutorial presenti nella sezione "DIDATTICA A DISTANZA" del sito internet della scuola disponibile a questo link: <https://www.iissarena.edu.it/didattica-a-distanza.html> , dove troverai tutorial e materiale utile per sfruttare al meglio la tua classroom.

## **3. Creazione di una nuova Classroom (AMMINISTRATIVA) per ciascun C.d.C.**

Ciascun Coordinatore procederà alla creazione delle nuove CLASSROOM PER IL CONSIGLIO DI CLASSE DI CIASCUNA CLASSE per l'A.S. 2020-2021. Di questa Classroom faranno parte solo i docenti del Consiglio di Classe. Solo il Coordinatore e il segretario, saranno Docenti del Corso, mentre il resto degli insegnanti della classe saranno invitati come alunni.

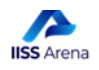

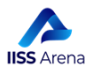

Eccovi i passi da seguire:

- 1. Vai a [classroom.google.com](https://classroom.google.com/).
- 2. Clicca sul  $\pm$  che si trova in alto a destra della schermata che si apre

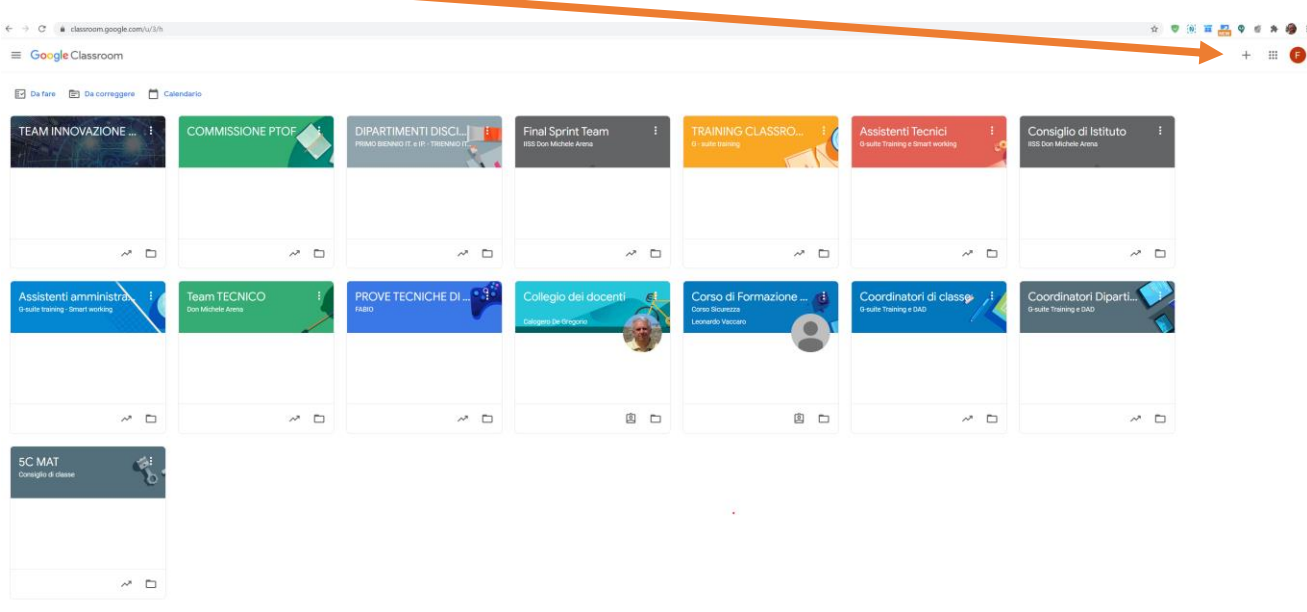

3. Clicca adesso su Crea Corso

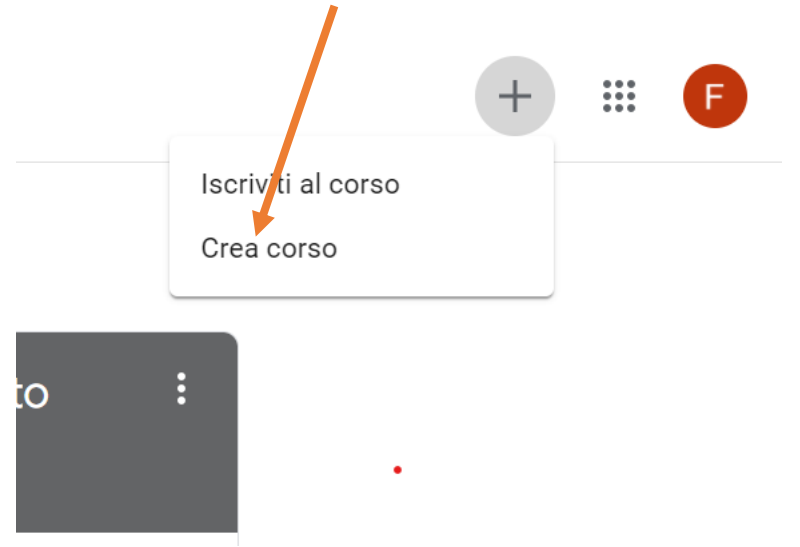

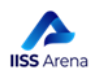

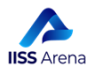

4. Si apre questa finestra nella quale si dovranno inserire Nome corso (es. 1 B M.A.T.) e inserire nel campo Sezione (es. Consiglio di Classe)

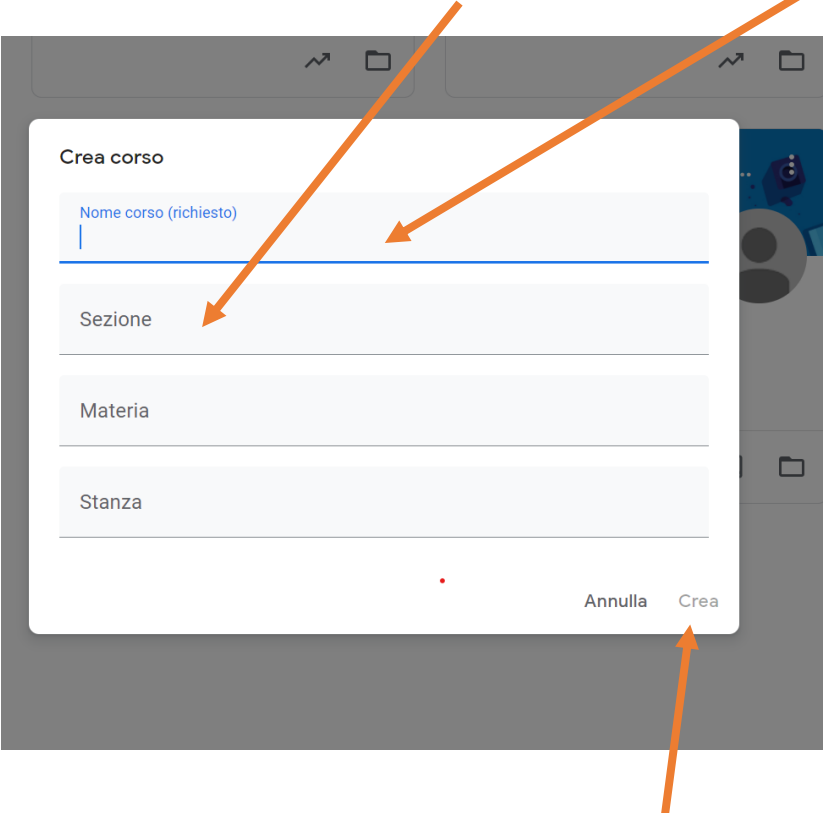

- 5. Dopo aver inserito le informazioni della classe, clicca su **Crea** e il tuo corso sarà pronto per essere utilizzato**.**
- 6. Come hai già fatto nell'anno precedente, invierai il codice corso della Classroom appena creata ai docenti del tuo consiglio di classe che accederanno al corso come Studenti. Solo il segretario, sarà invitato come docente.

Per l'utilizzo della classroom ti invito ad utilizzare le informazioni presenti nella sezione "DIDATTICA A DISTANZA" del sito internet della scuola disponibili a questo link:<https://www.iissarena.edu.it/didattica-a-distanza.html>, dove troverai tutorial e materiale utile per sfruttare al meglio la tua classroom.

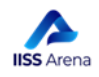

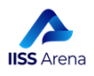

#### **4. Comunicazione agli alunni dei codici corso delle Classroom di ciascuna materia di ciascuna classe**

Ciascun Coordinatore si farà carico di creare una tabella come la seguente e sollecitare i docenti della classe a creare la classroom in tempi molto brevi:

#### **ELENCO CODICI CORSO CLASSROOM – Classe \_\_\_\_\_\_\_\_\_\_\_**

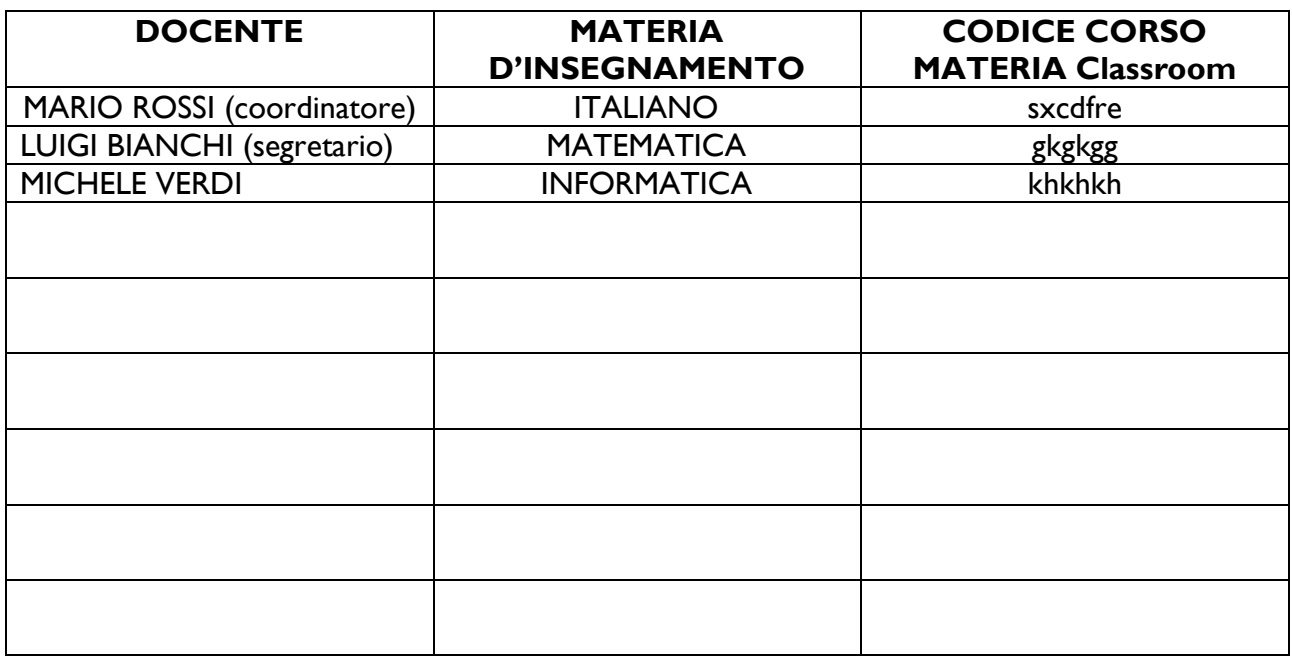

Non appena il Coordinatore avrà disponibili i codici di tutte le Classroom dei docenti della sua classe, li metterà a disposizione contemporaneamente sulla Bacheca del RE Argo e sulla sua Classroom utilizzata per la Didattica.

**Il team per l'innovazione digitale**

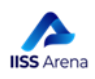